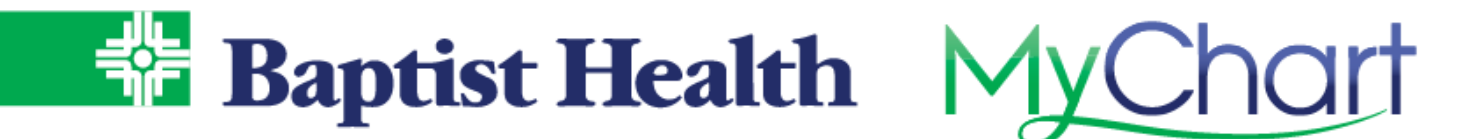

## **MyChart eCheck-In**

Save time by completing your paperwork online for your upcoming visit on the MyChart site or mobile app. Quickly update your demographics, insurance, medication, allergies, sign documents, make copay and complete related questionnaires.

## **MyChart Site**

From the Home Page, look for the notifications for your upcoming visit  $&$  select eCheck-In.

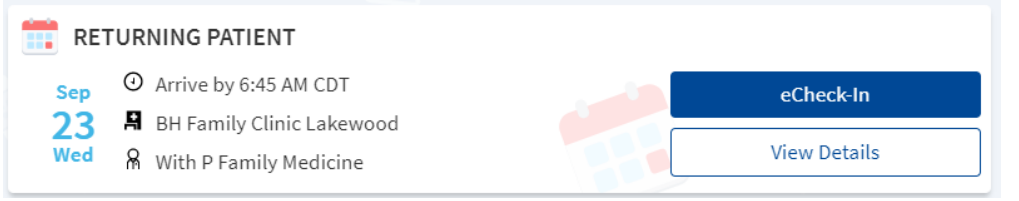

You can also access from the Visits menu, then select ECheck-in for your visit.

Begin by confirming your mobile number and selecting to receive text notifications for your visit. Then update demographics, including address, phone numbers, sex, martial status, etc. Mark this information as correct and select Next.

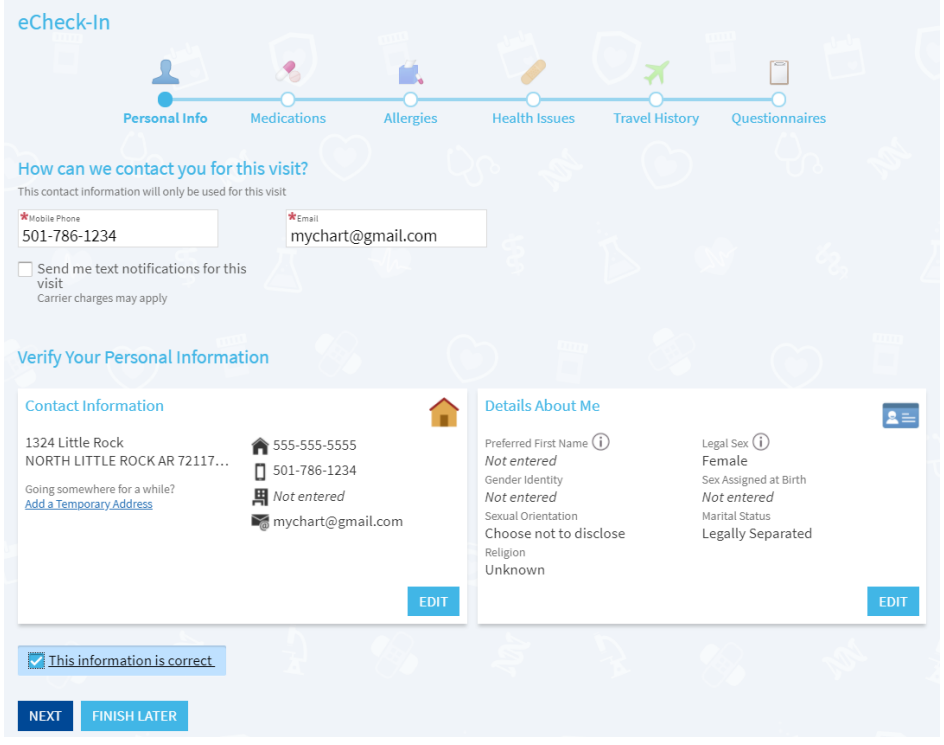

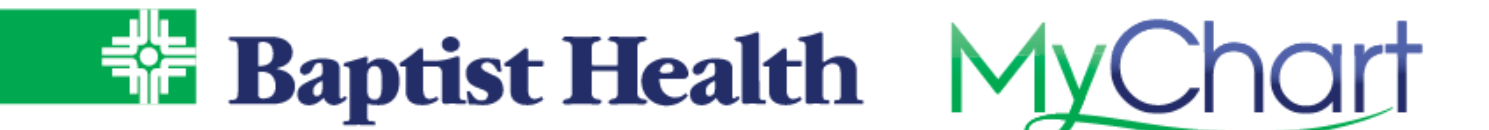

Verify insurance information and guarantor (person responsible for payment). Select Remove coverage to request coverages be removed from your record. Upload an image of your insurance card for your record and to save time day of visit. Use Add a Coverage to add new coverages to your record. Once complete mark this information is correct and select Next.

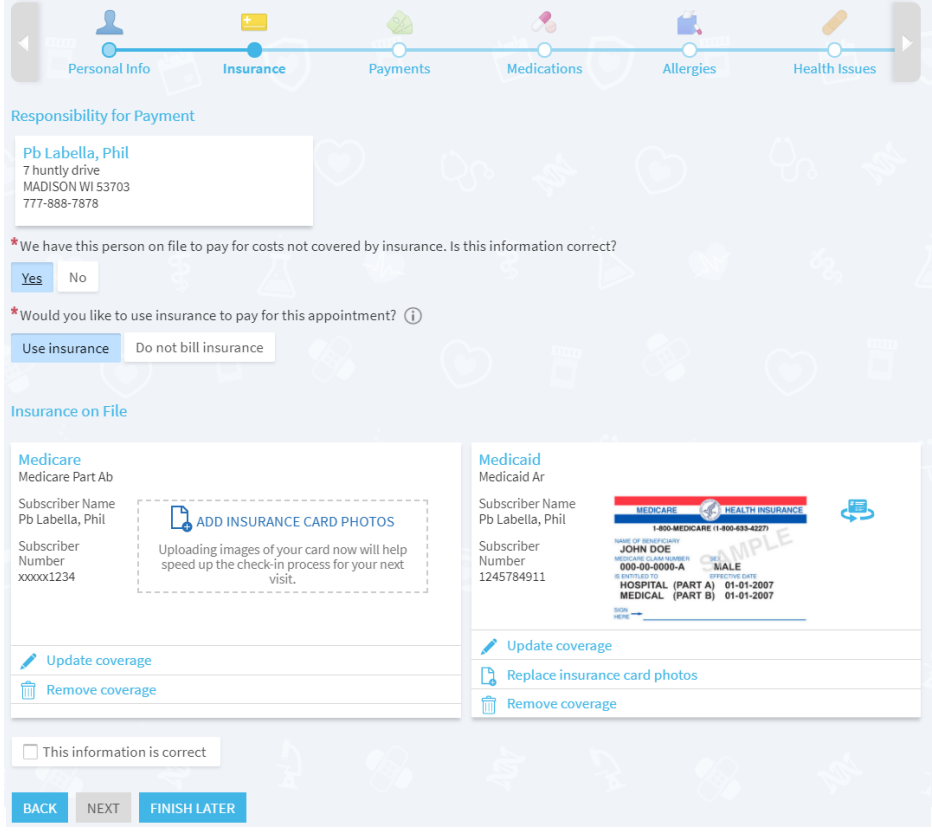

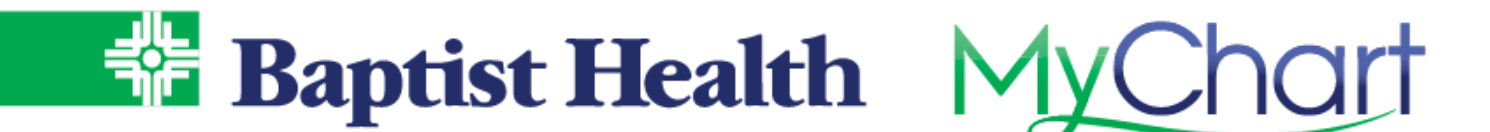

Make payments for either copay specific to the visit or outstanding balances while completing eCheck-in. Select the Pay button to enter payment method information & complete payment. This can be stored for future use and will be available to select existing method to make future payments as needed.

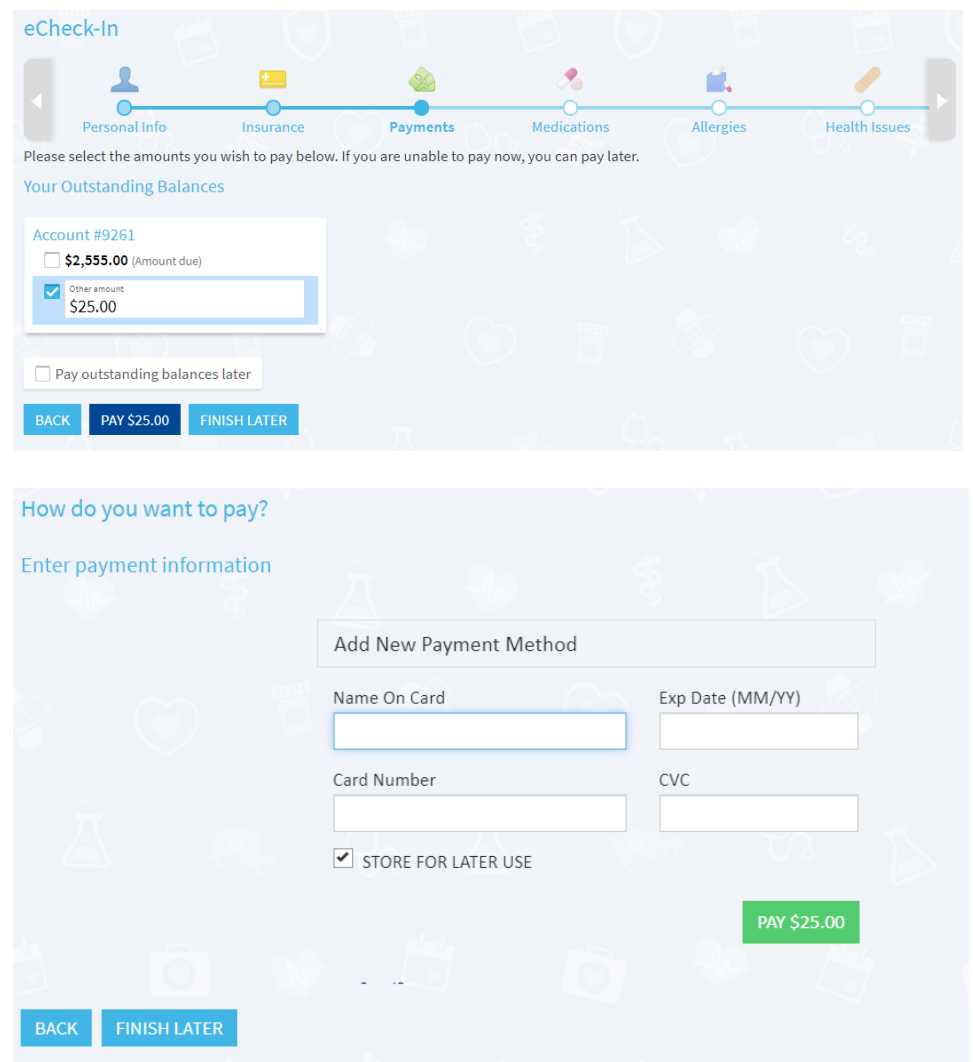

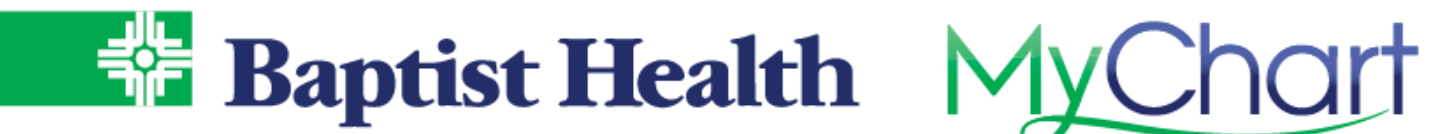

To sign documents for your visit, select Review and Sign.

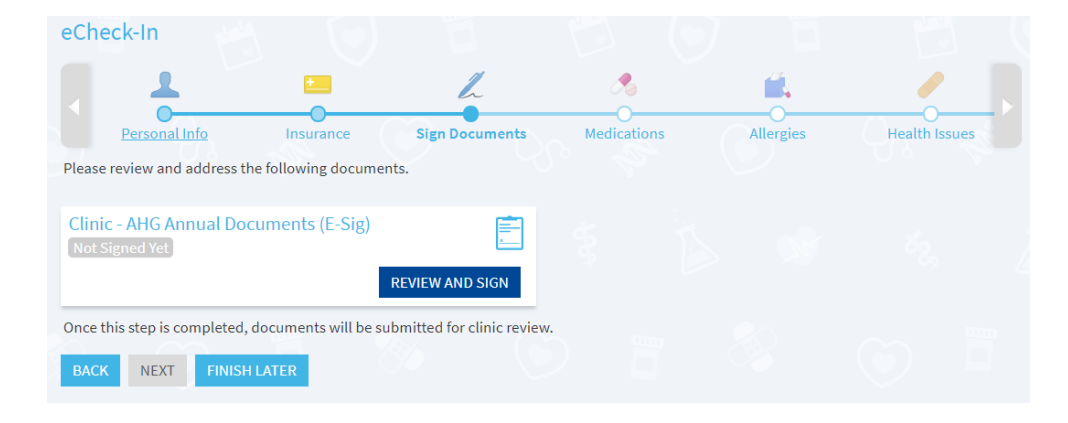

Scroll down to bottom of document to click in the signature field. Once name appears, select Continue. 

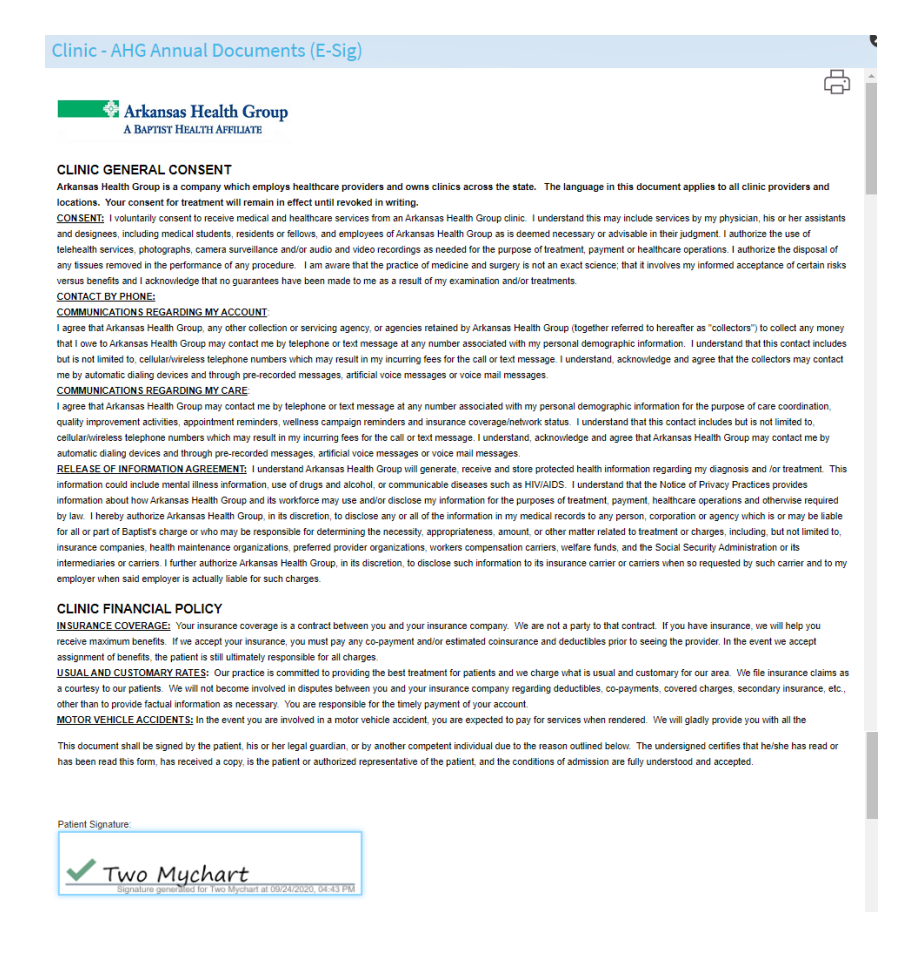

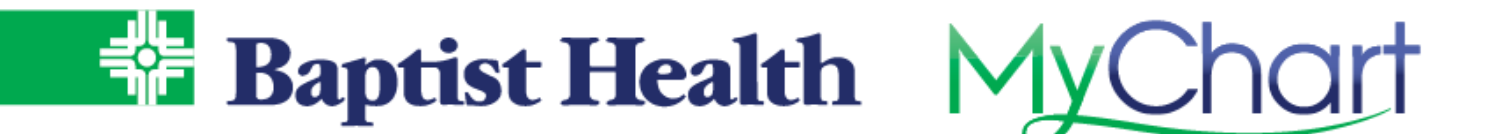

Review current medications, add new, or remove old. Select a pharmacy preference for this visit. Mark this information is correct and select Next.

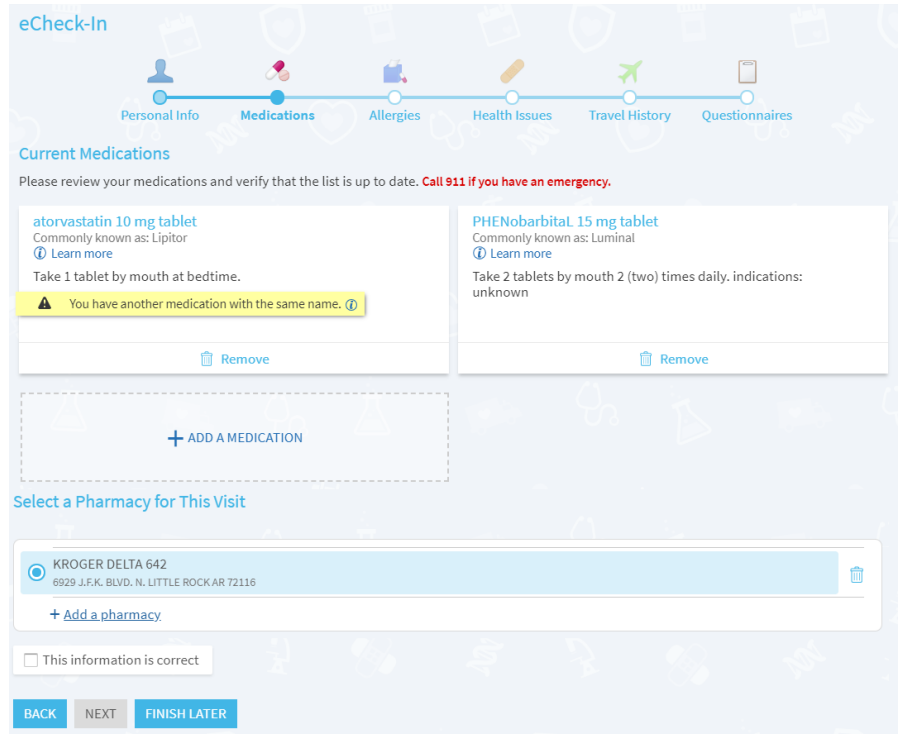

Add allergies to be reviewed by your provider and be added to your record. Hover over an allergy to mark it to be Removed, if incorrect. Mark this information is correct and select Next.

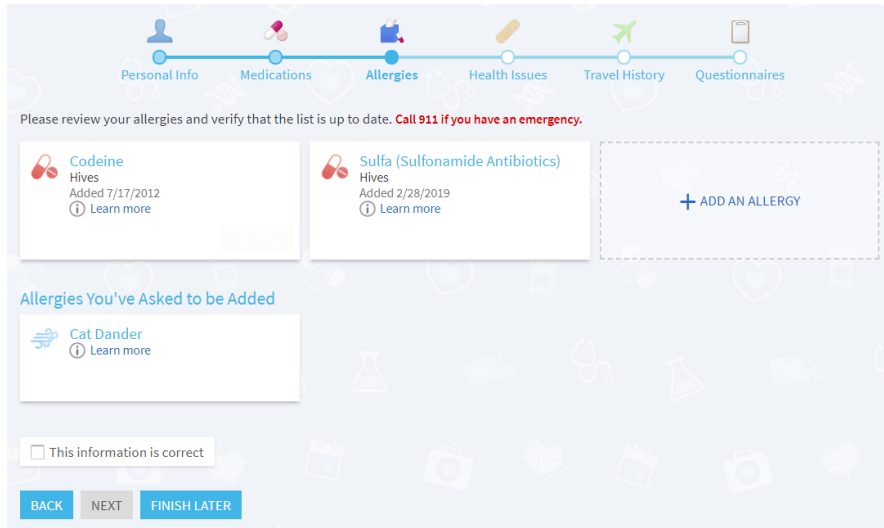

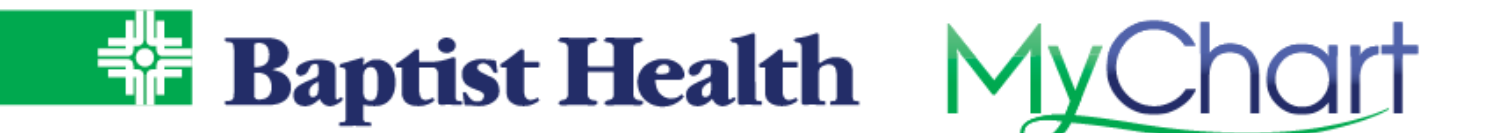

Review and add any health problems for your provider to review and add to your record. Hover over a problem to mark it to be Removed, if incorrect. Mark this information is correct and select Next.

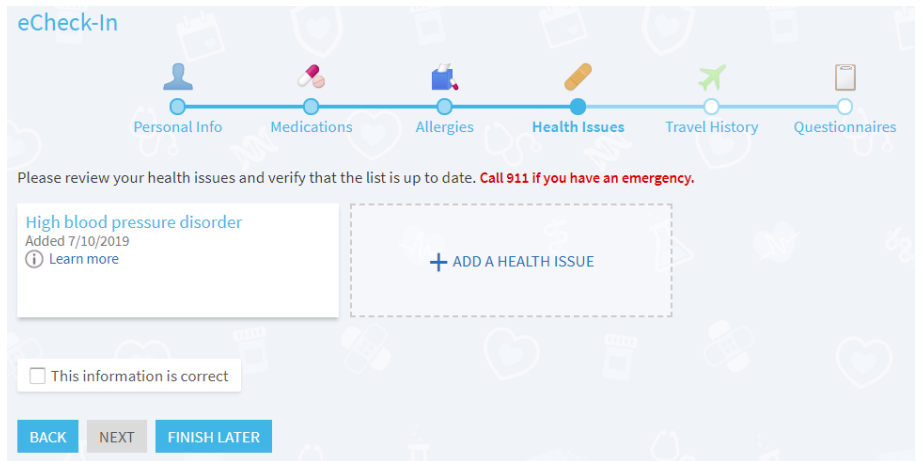

Add any travel history for trips outside of the country. Mark this information is correct and select Continue. 

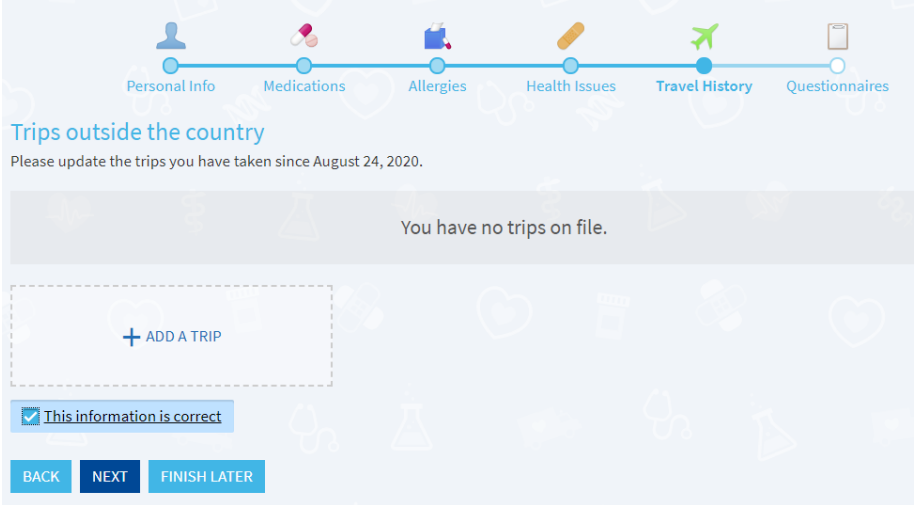

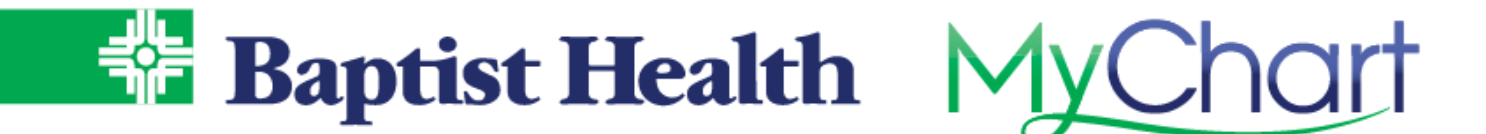

Complete questionnaires related to your visit, such as the MSPQ if you are a Medicare patient, and medical/surgical history for your physician's clinic visit.

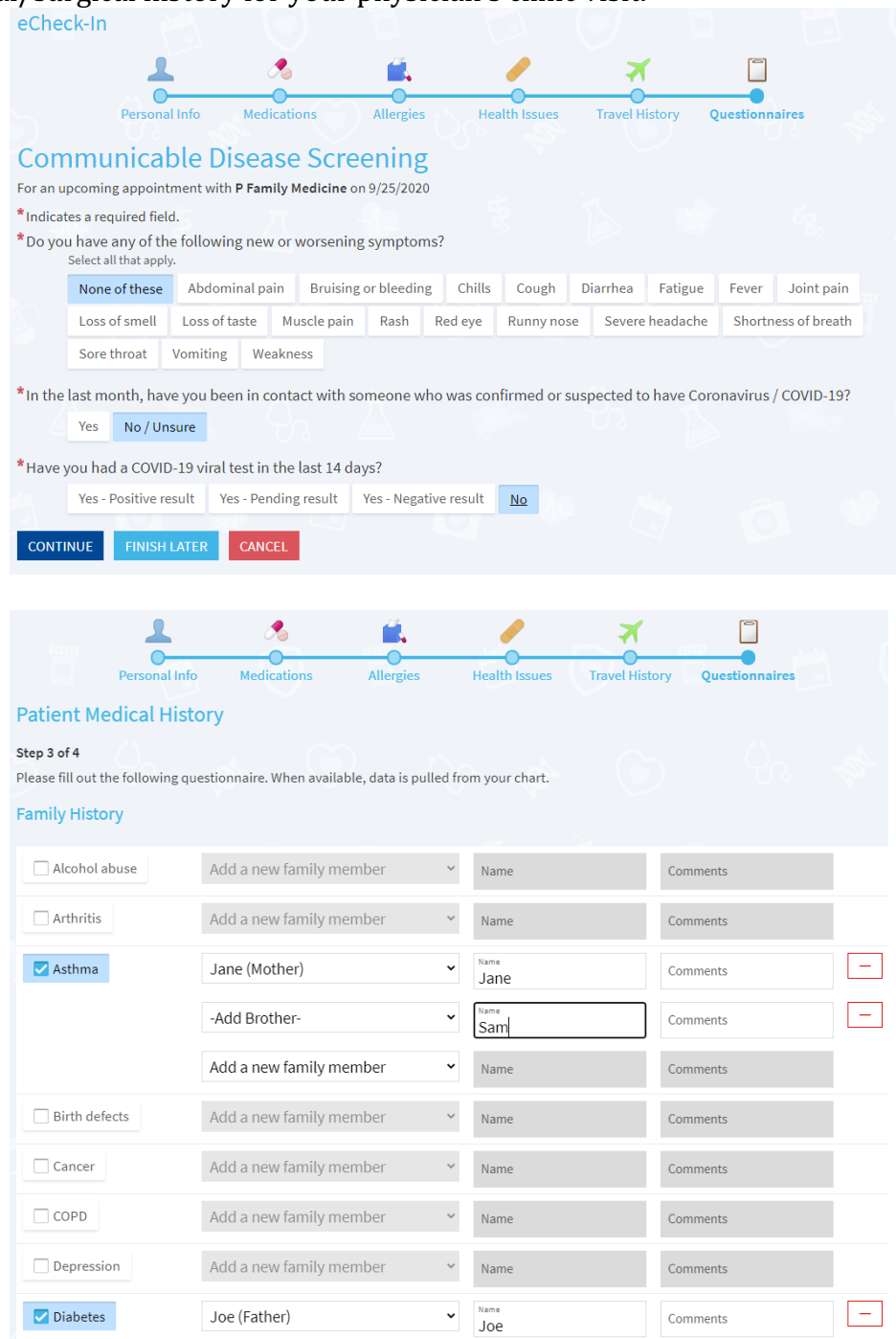

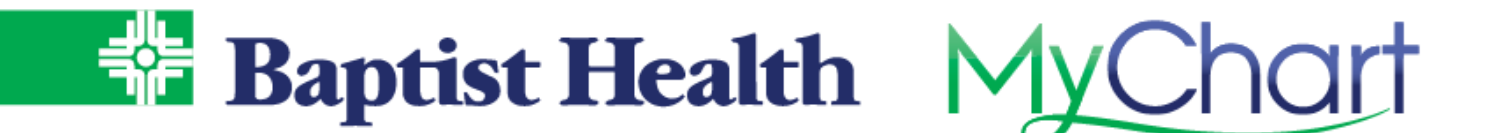

Verification that your eCheck-in is complete appears with visit date, time and location. Use the Get Directions link to see the mapped directions to your visit.

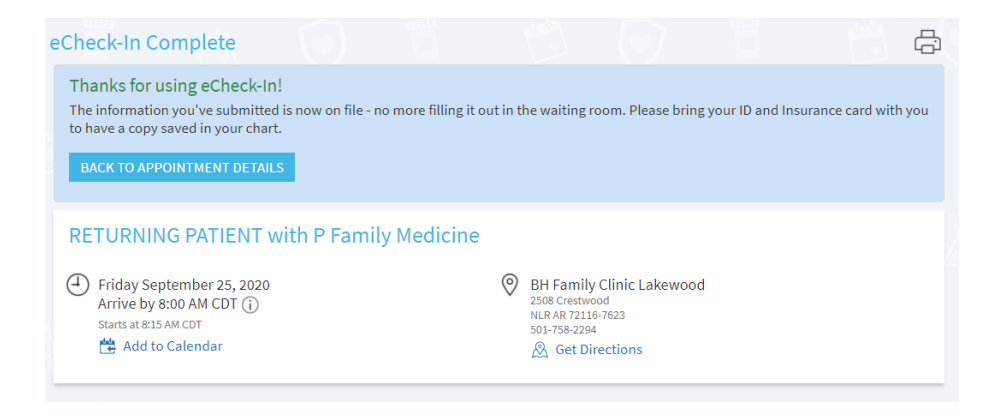